## I. JuLI Stage Viewer codec Installation

- 1. Insert the supplied USB drive or go to Dropbox and copy the JuLI Stage Viewer SW' folder on the desktop.
- 2. Double click 'Xvid-1.3.3-20140407' file to install.

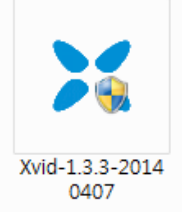

3. Select language and press 'OK'.

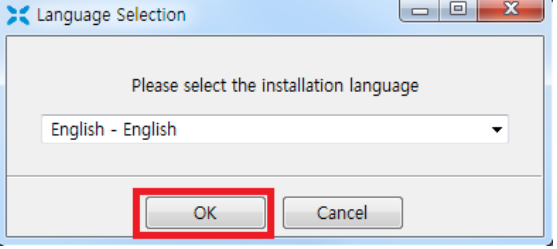

4. Press 'Next' button.

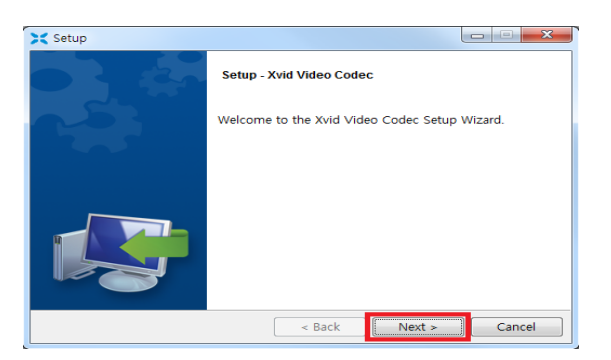

5. Accept the agreement and press 'Next' button.

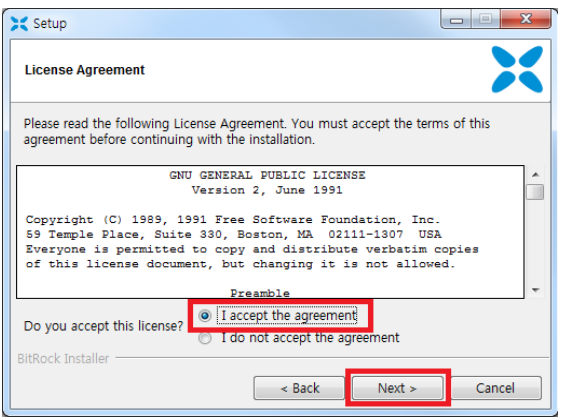

6. Set installation directory and press 'Next' button.

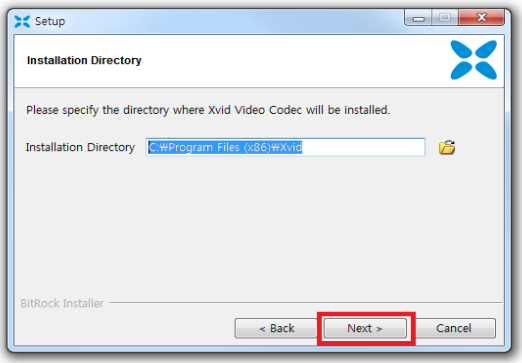

7. Select update setting and press 'Next' button.

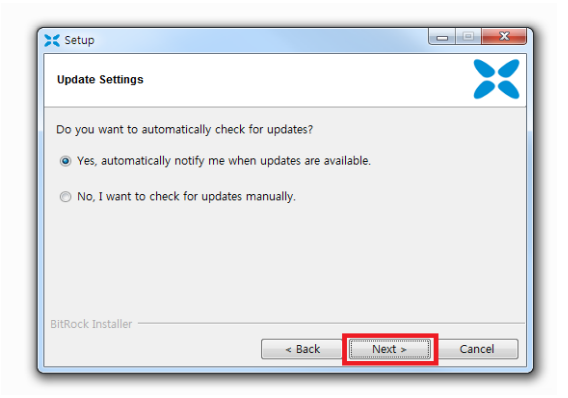

8. Select 'DIVX' type essentially and press 'Next' button.

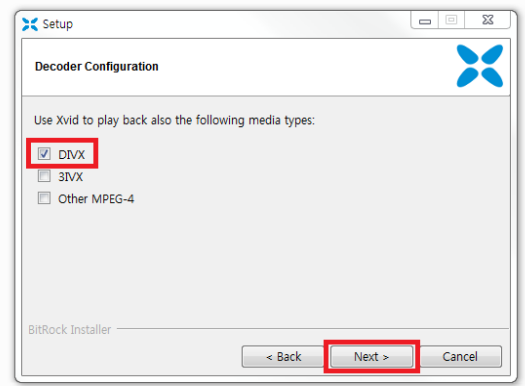

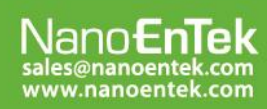

### NanoEnTek Inc. (HQ)

#### **NanoEnTek USA Inc.**

-<br>5627 Stoneridge Drive Suite 304, Pleasanton, CA 94588, USA<br>Tel : +1-925-225-0108, Fax : +1-925-225-0109

9. Press 'Next' button again, then the installation will be started.

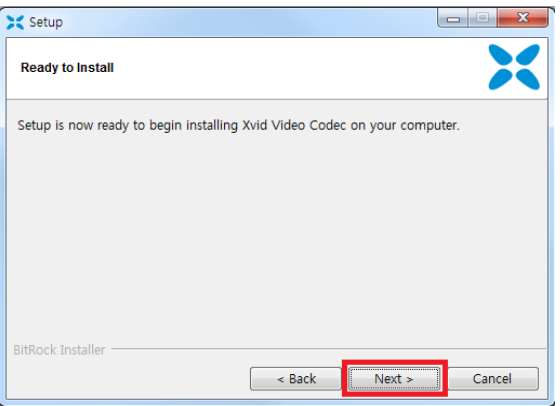

10. Xvid Video Codec is being installed.

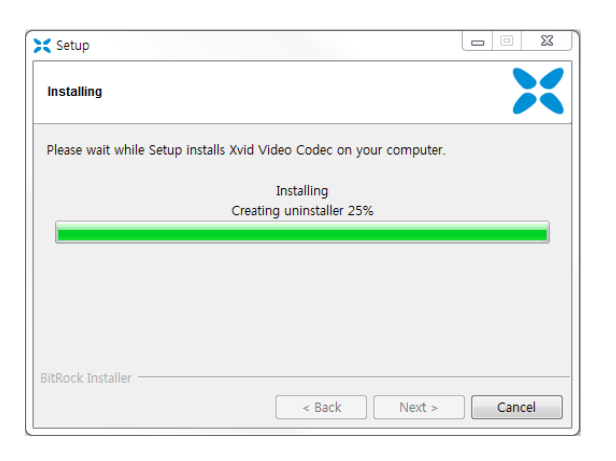

11. Press 'Finish' button to complete codec installation.

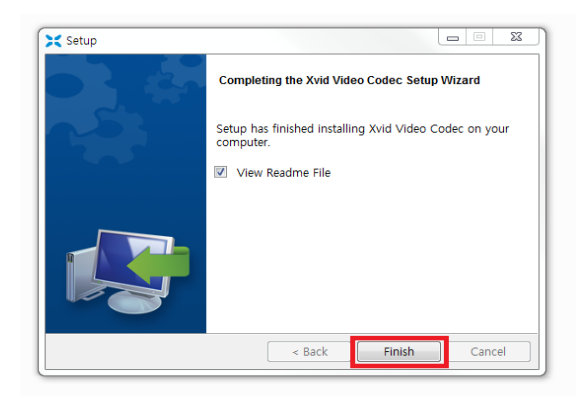

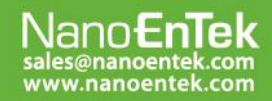

## NanoEnTek Inc. (HQ)

12F, 5, Digital-ro 26-gil, Guro-gu, Seoul, 152-740, Korea<br>Tel : +82-2-6220-7940, Fax : +82-2-6220-7721

## NanoEnTek USA Inc.

## II. JuLI Stage Viewer program Installation

1. Make sure the 'JuLI Stage Projects' folder is on the desktop.

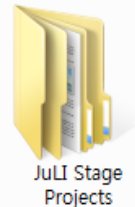

- ☞ Note: This project data should be considered as a sample data for JuLI Stage Viewer program.
- 2. Double click 'Setup JuLIStage Viewer V.X.X.X.X' file to install.

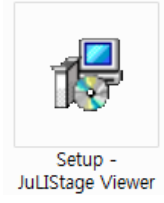

## 3. Press 'Next' button.

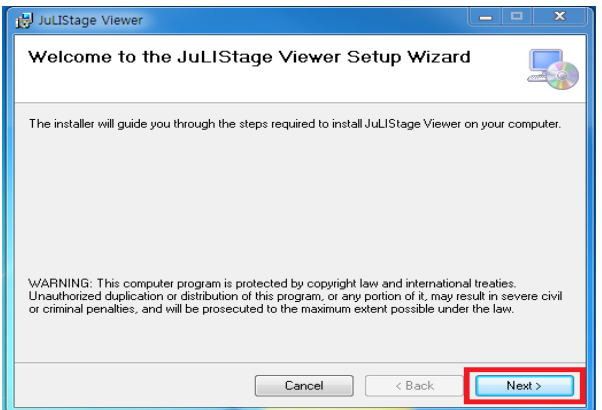

4. Select installation folder and press 'Next' button.

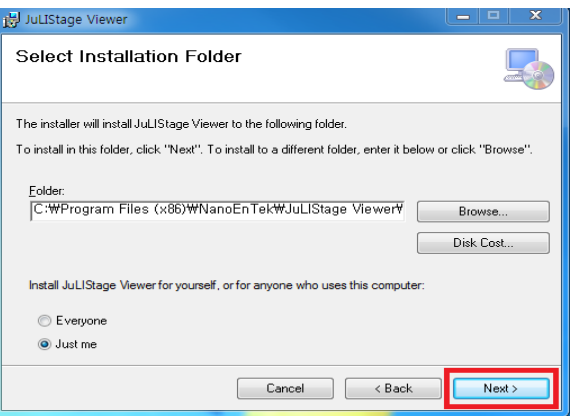

5. Press 'Next' button again to confirm installation.

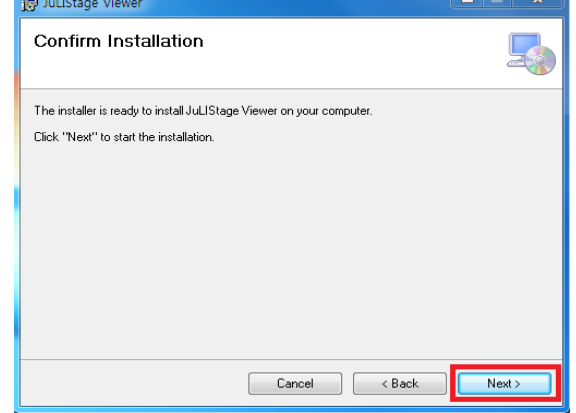

## 6. JuLI Stage Viewer is being installed.

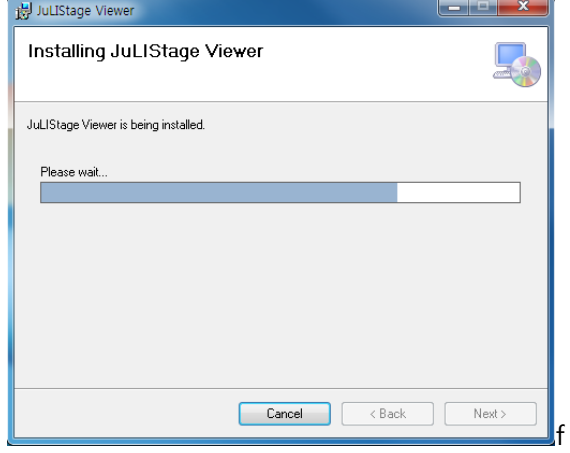

7. Press 'Close' button to complete the installation.

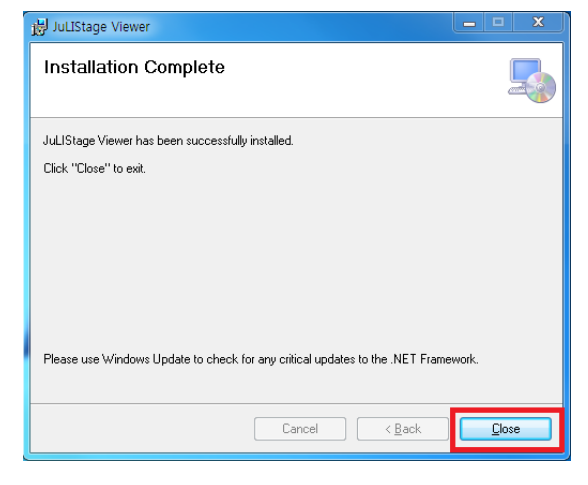

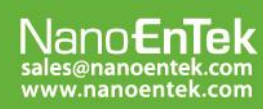

### NanoEnTek Inc. (HQ)

### **NanoEnTek USA Inc.**

-<br>5627 Stoneridge Drive Suite 304, Pleasanton, CA 94588, USA<br>Tel : +1-925-225-0108, Fax : +1-925-225-0109

8. Double click 'JuLIStage Viewer' file on the

desktop to run the JuLI Stage Viewer program..

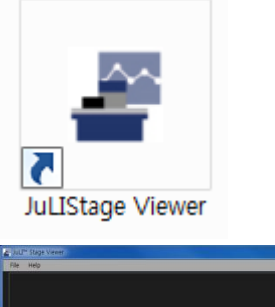

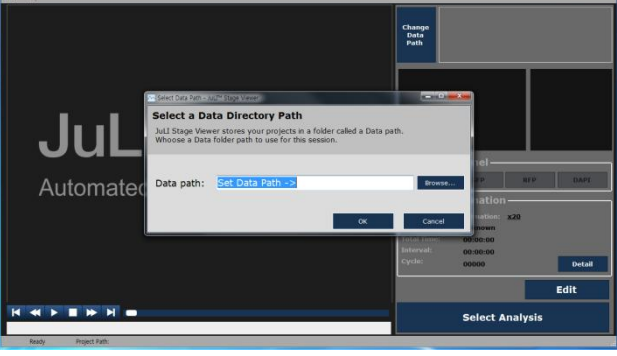

9. Select a data directory path. Click 'Browse...' **button** to choose a folder containing projects that you want to import. Choose 'JuLI Stage Projects' folder on the desktop that you saved at the first step. Then press 'OK' button.

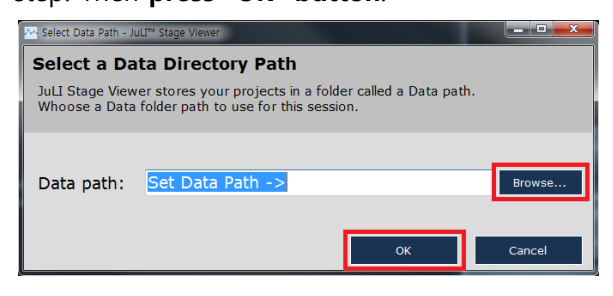

☞ Note: If you have other project folder from the JuLI Stage, copy that project folder in the 'JuLI Stage Projects' folder. ☞ Note: You have to select folder which contains project folders. Do not select a single project folder.

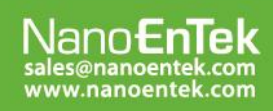

### NanoEnTek Inc. (HQ)

#### **NanoEnTek USA Inc.**

-<br>5627 Stoneridge Drive Suite 304, Pleasanton, CA 94588, USA<br>Tel : +1-925-225-0108, Fax : +1-925-225-0109